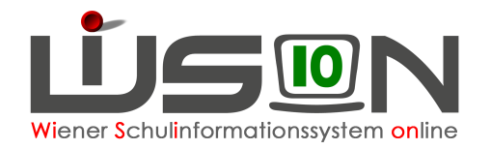

# **Deutschförderklasse (DFK)**

Die Feststellung der Deutschkenntnisse und der dazugehörigen Schulformkennzahlen erfolgt über einen MIKA-D Test (Messinstrument zur Kompetenzanalyse – Deutsch).<br>Handout: Außerordentlichkeit MIKA-D Außerordentlichkeit MIKA-D

In **Deutschförderklassen (DFK)** werden AO-Schüler/innen mit **unzureichenden** Deutschkenntnissen unterrichtet. Gibt es am Standort zumindest acht dieser Schüler/innen, ist verbindlich eine Deutschförderklasse einzurichten. **Deutschförderklassen werden in WiSion® als Gruppe abgebildet.**

Bei weniger als acht dieser Schüler/innen erfolgt in der Regelklasse unterrichtsparallele Deutschförderung im Ausmaß von 6 Wochenstunden. (Die SFKZ dieser Schüler/innen ist trotzdem die der DFK.)

In **Deutschförderkursen (DFö)** werden Schüler/innen erfasst, die mangelhafte Deutschkenntnisse haben.

Verbleibt aufgrund der Bildung von Deutschförderklassen eine geringe Anzahl von Schüler/innen in den einzelnen Stammklassen, so werden diese gemeinsam in der Gruppe **Zusammengelegte Klasse (Zusammenlegung von Klassen)** unterrichtet.

Handout: Gruppen foerd u unterst Maßnahmen

# **Zielgruppe:**

Schulleiter/innen

# **Vorarbeiten in WiSion® :**

Klassen müssen angelegt sein.

# **Arbeitsvorgang in WiSion® :**

### **A) Deutschförderklasse anlegen**

**Menüpunkt** Organisation **Untermenüpunkt** Klassen und Gruppen

 $\rightarrow$  allenfalls: Filter anwenden (man sieht, welche Klassen/Gruppen bereits angelegt sind).

**WICHTIG:** Vor dem Anlegen von Gruppen müssen alle Klassen angelegt und der KGE zugeordnet sein.

 $\rightarrow$  **Schaltfläche** neue Gruppe anklicken

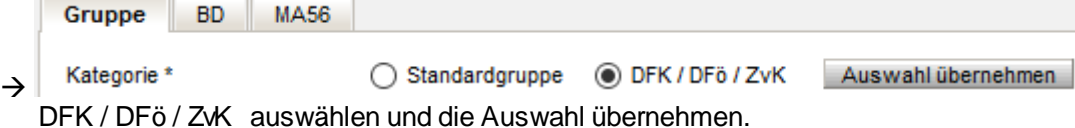

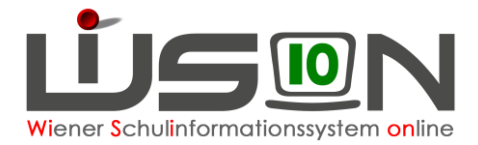

#### $\rightarrow$  Detailansicht:

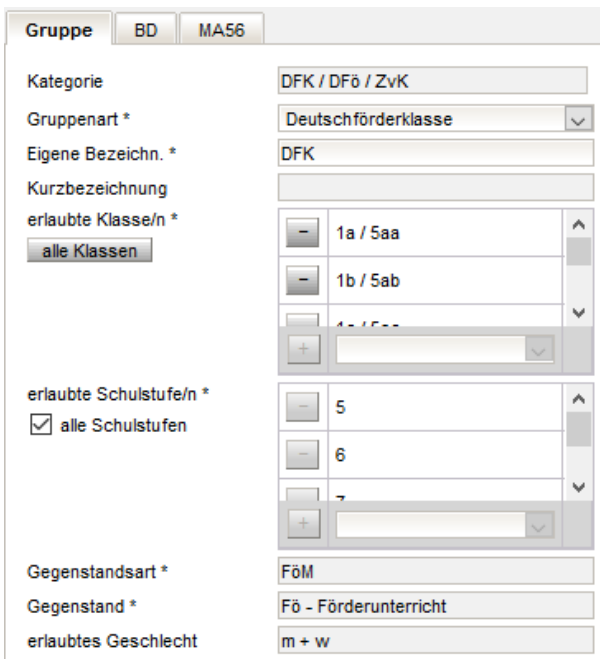

#### *Gruppenart* auswählen

*Eigene Bezeichnung eintippen.* Bei mehr als einer Deutschförderklasse am Schulstandort sind die restlichen Zeichen von der Schule frei zu wählen, z.B. DFK\_a, DFK\_b

*erlaubte Klassen\**:

Alle davor der KGE zugeordneten Klassen sind eingetragen. (Korrektur möglich aber nicht sinnvoll)

*erlaubte Schulstufen\**: Alle Schulstufen sind eingetragen.

*Gegenstandsart und Gegenstand*  sind richtig eingetragen und nicht zu verändern*.*

### **B) Deutschförderklasse der KGE zuordnen**

Die erforderlichen Gruppen der Gruppenart "Deutschförderklasse" sind der KGE zuzuordnen und in Folge mit jenen Schüler/innen zu befüllen, die diese Gruppe besuchen.

Menüpunkt Organisation Untermenüpunkt Kl./Gr.-Einteilung

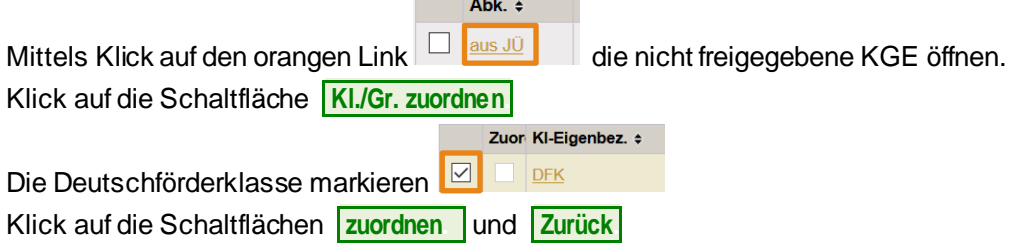

## **C) Der Deutschförderklasse Schüler/innen zuordnen**

Menüpunkt Organisation Untermenüpunkt Kl./Gr.-Einteilung. Detailansicht der KGE öffnen.

#### Kl./Gr.-Einteilung

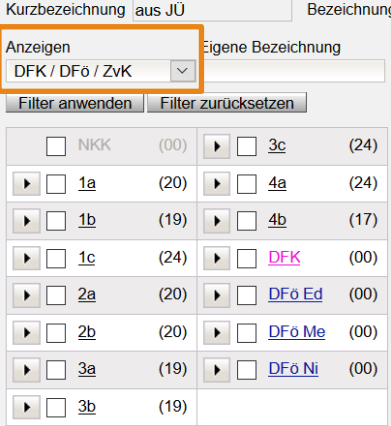

Für das Zuordnen der Schüler/innen ist es übersichtlich, links nur den NKK-Pool, die Klassenund die zum Zuordnen relevanten Gruppen anzeigen zu lassen.

Mit einem Klick auf das Wort "Klassen" (links unten) werden alle Klassen markiert.

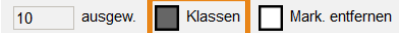

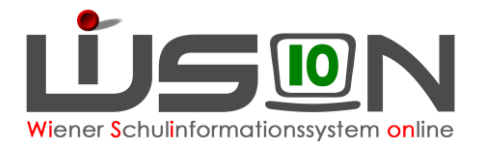

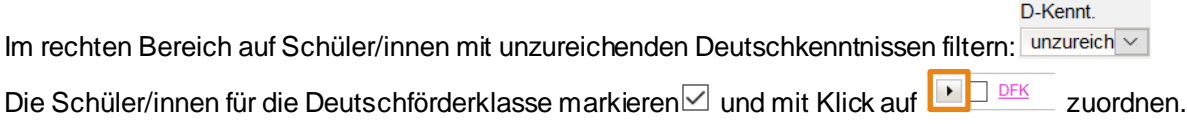

### **D)Schüler/in aus einer Deutschförderklasse entfernen**

Deutschförderklassen werden als GRUPPEN erfasst.

Kinder können NICHT DIREKT aus einer Gruppe in eine andere verschoben werden, sie müssen aus einer DFK entfernt werden und können erst dann einer anderen DFK zugeteilt werden.

Vorgang: In der aktuellen KGE die Gruppe, aus der ein Kind herausgenommen werden soll, markieren (links), danach das Kind markieren (rechts) und dann die Schaltfläche **Schüler/in entfernen.** klicken.